# **NetIQ® AppManager® Connector for CA Unicenter NSM**

**Management Guide**

**March 2007**

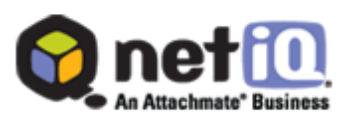

#### **Legal Notice**

NetIQ AppManager is covered by United States Patent No(s): 05829001, 05986653, 05999178, 06078324, 06397359, 06408335.

THIS DOCUMENT AND THE SOFTWARE DESCRIBED IN THIS DOCUMENT ARE FURNISHED UNDER AND ARE SUBJECT TO THE TERMS OF A LICENSE AGREEMENT OR A NON-DISCLOSURE AGREEMENT. EXCEPT AS EXPRESSLY SET FORTH IN SUCH LICENSE AGREEMENT OR NON-DISCLOSURE AGREEMENT, NETIQ CORPORATION PROVIDES THIS DOCUMENT AND THE SOFTWARE DESCRIBED IN THIS DOCUMENT "AS IS" WITHOUT WARRANTY OF ANY KIND, EITHER EXPRESS OR IMPLIED, INCLUDING, BUT NOT LIMITED TO, THE IMPLIED WARRANTIES OF MERCHANTABILITY OR FITNESS FOR A PARTICULAR PURPOSE. SOME STATES DO NOT ALLOW DISCLAIMERS OF EXPRESS OR IMPLIED WARRANTIES IN CERTAIN TRANSACTIONS; THEREFORE, THIS STATEMENT MAY NOT APPLY TO YOU.

This document and the software described in this document may not be lent, sold, or given away without the prior written permission of NetIQ Corporation, except as otherwise permitted by law. Except as expressly set forth in such license agreement or non-disclosure agreement, no part of this document or the software described in this document may be reproduced, stored in a retrieval system, or transmitted in any form or by any means, electronic, mechanical, or otherwise, without the prior written consent of NetIQ Corporation. Some companies, names, and data in this document are used for illustration purposes and may not represent real companies, individuals, or data.

This document could include technical inaccuracies or typographical errors. Changes are periodically made to the information herein. These changes may be incorporated in new editions of this document. NetIQ Corporation may make improvements in or changes to the software described in this document at any time.

#### **© 2010 NetIQ Corporation. All rights reserved.**

U.S. Government Restricted Rights: If the software and documentation are being acquired by or on behalf of the U.S. Government or by a U.S. Government prime contractor or subcontractor (at any tier), in accordance with 48 C.F.R. 227.7202-4 (for Department of Defense (DOD) acquisitions) and 48 C.F.R. 2.101 and 12.212 (for non-DOD acquisitions), the government's rights in the software and documentation, including its rights to use, modify, reproduce, release, perform, display or disclose the software or documentation, will be subject in all respects to the commercial license rights and restrictions provided in the license agreement.

Check Point, FireWall-1, VPN-1, Provider-1, and SiteManager-1 are trademarks or registered trademarks of Check Point Software Technologies Ltd.

ActiveAudit, ActiveView, Aegis, AppManager, Change Administrator, Change Guardian, Compliance Suite, the cube logo design, Directory and Resource Administrator, Directory Security Administrator, Domain Migration Administrator, Exchange Administrator, File Security Administrator, Group Policy Administrator, Group Policy Guardian, Group Policy Suite, IntelliPolicy, Knowledge Scripts, NetConnect, NetIQ, the NetIQ logo, PSAudit, PSDetect, PSPasswordManager, PSSecure, Secure Configuration Manager, Security Administration Suite, Security Manager, Server Consolidator, VigilEnt, and Vivinet are trademarks or registered trademarks of NetIQ Corporation or its subsidiaries in the USA. All other company and product names mentioned are used only for identification purposes and may be trademarks or registered trademarks of their respective companies.

For purposes of clarity, any module, adapter or other similar material ("Module") is licensed under the terms and conditions of the End User License Agreement for the applicable version of the NetIQ product or software to which it relates or interoperates with, and by accessing, copying or using a Module you agree to be bound by such terms. If you do not agree to the terms of the End User License Agreement you are not authorized to use, access or copy a Module and you must destroy all copies of the Module and contact NetIQ for further instructions.

# **Contents**

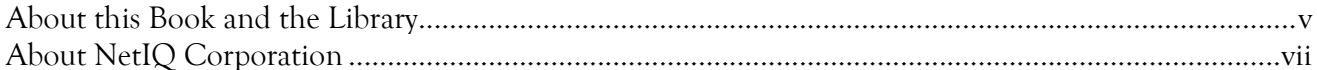

#### Chapter 1

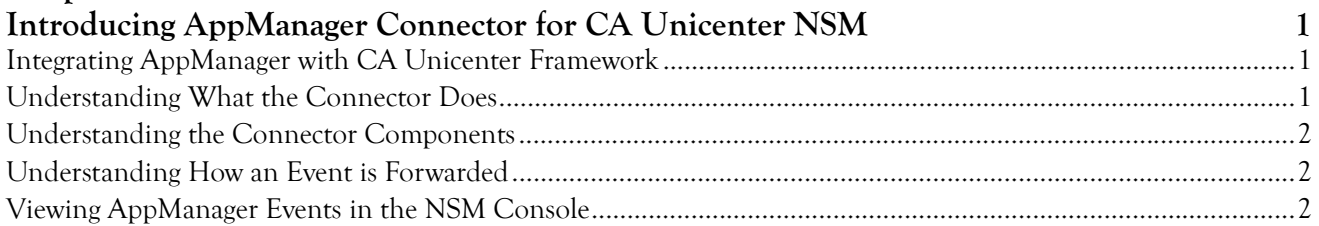

#### Chapter 2

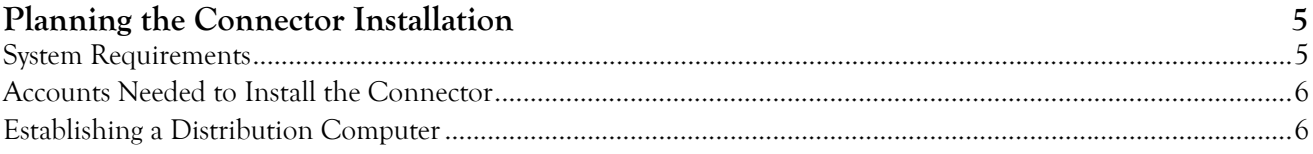

#### Chapter 3

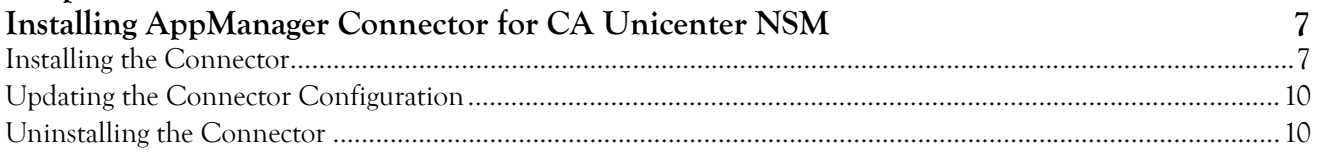

### Chapter A

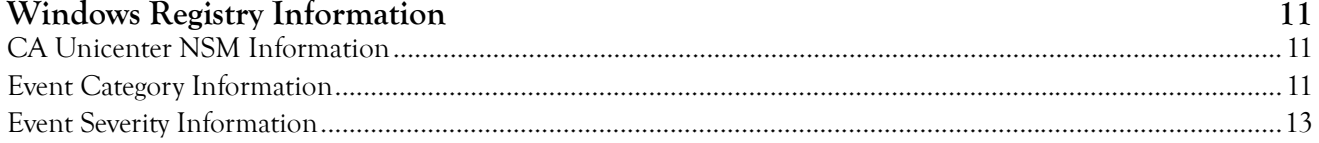

# <span id="page-4-0"></span>**About this Book and the Library**

The NetIQ AppManager product (AppManager) is a comprehensive solution for managing, diagnosing, and analyzing performance, availability, and health for a broad spectrum of operating environments, applications, services, and server hardware.

AppManager provides system administrators with a central, easy-to-use console to view critical server and application resources across the enterprise. With AppManager, administrative staff can monitor computer and application resources, check for potential problems, initiate responsive actions, automate routine tasks, and gather performance data for real-time and historical reporting and analysis.

#### **Intended Audience**

This guide provides information for individuals responsible for installing an AppManager module and monitoring specific applications with AppManager.

### **Other Information in the Library**

The library provides the following information resources:

#### **Installation Guide for AppManager**

Provides complete information about AppManager pre-installation requirements and step-by-step installation procedures for all AppManager components.

#### **User Guide for AppManager Control Center**

Provides complete information about managing groups of computers, including running jobs, responding to events, creating reports, and working with Control Center. A separate guide is available for the AppManager Operator Console.

#### **Administrator Guide for AppManager**

Provides information about maintaining an AppManager management site, managing security, using scripts to handle AppManager tasks, and leveraging advanced configuration options.

#### **Upgrade and Migration Guide for AppManager**

Provides complete information about how to upgrade from a previous version of AppManager.

#### **Management guides**

Provide information about installing and monitoring specific applications with AppManager.

#### **Help**

Provides context-sensitive information and step-by-step guidance for common tasks, as well as definitions for each field on each window.

The AppManager library is available in Adobe Acrobat (PDF) format from the NetIQ Web site: [www.netiq.com/support/am/extended/documentation/default.asp?version=AMDocumentation](http://www.netiq.com/support/am/extended/documentation/default.asp?version=AMDocumentation).

### **Conventions**

The library uses consistent conventions to help you identify items throughout the documentation. The following table summarizes these conventions.

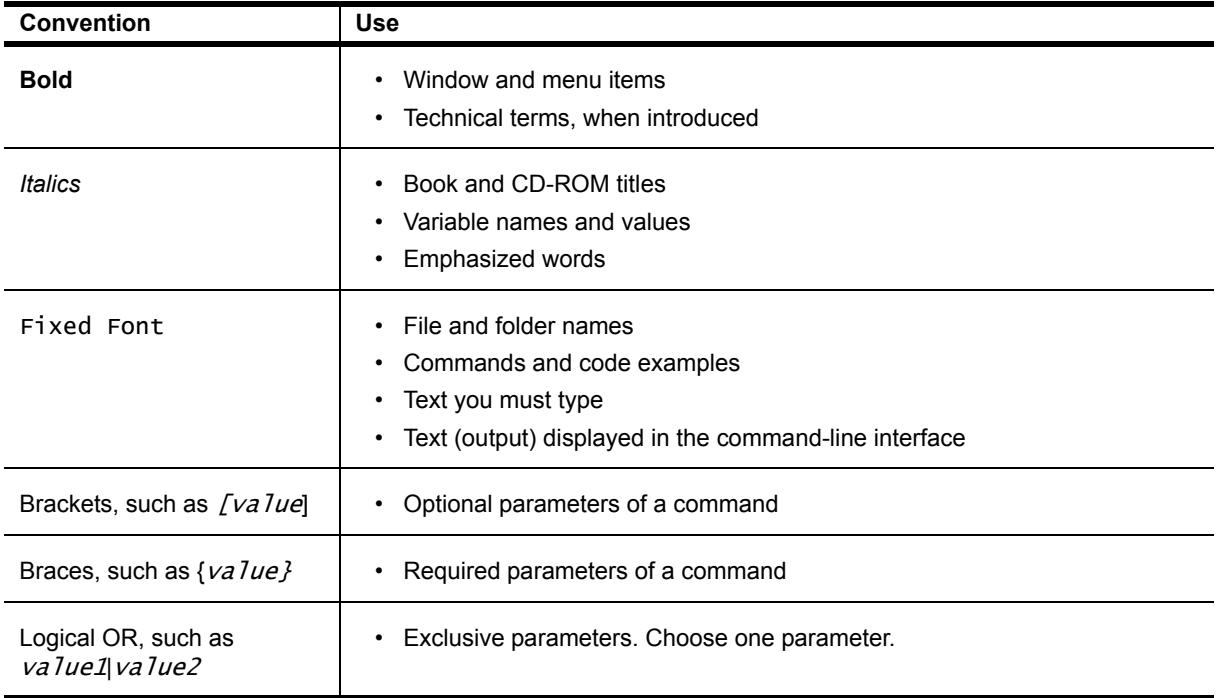

# <span id="page-6-0"></span>**About NetIQ Corporation**

NetIQ, an Attachmate business, is a global leader in systems and security management. With more than 12,000 customers in over 60 countries, NetIQ solutions maximize technology investments and enable IT process improvements to achieve measureable cost savings. The company's portfolio includes awardwinning management products for IT Process Automation, Systems Management, Security Management, Configuration Audit and Control, Enterprise Administration, and Unified Communications Management. For more information, please visit [www.netiq.com](http://www.netiq.com).

### **Contacting Sales Support**

For questions about products, pricing, and capabilities, please contact your local partner. If you cannot contact your partner, please contact our Sales Support team.

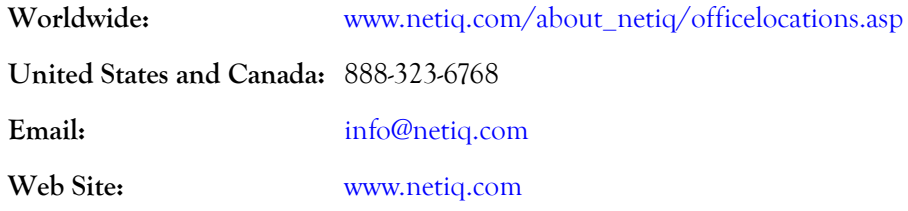

### **Contacting Technical Support**

For specific product issues, please contact our Technical Support team.

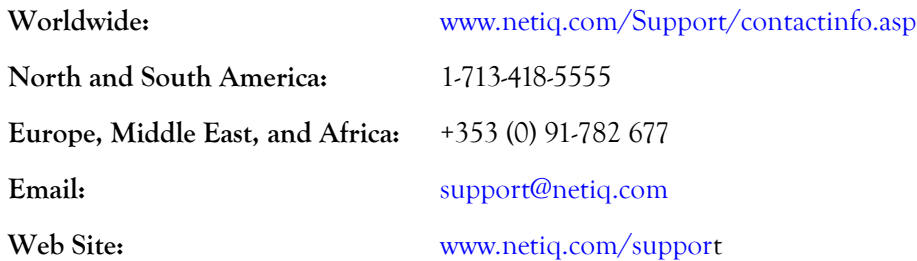

### **Contacting the Online User Community**

Qmunity, the NetIQ online community, is a collaborative network connecting you to your peers and NetIQ experts. By providing more immediate information, useful links to helpful resources, and access to NetIQ experts, Qmunity helps ensure you are mastering the knowledge you need to realize the full potential of IT investments upon which you rely. For more information, please visit <http://community.netiq.com>.

# <span id="page-8-0"></span>**Chapter 1 Introducing AppManager Connector for CA Unicenter NSM**

The NetIQ AppManager Connector for Computer Associates (CA) Unicenter NSM provides tight integration between NetIQ AppManager and CA Unicenter NSM Framework. With the AppManager connector in place, AppManager events are automatically formatted and forwarded to the CA Unicenter NSM repository and then displayed in the CA Unicenter NSM Console. This integrated solution allows existing AppManager customers to consolidate management information, and bring the Windows management functionality of AppManager into CA Unicenter NSM.

This chapter provides an overview of the connector and describes how events are forwarded.

### <span id="page-8-1"></span>**Integrating AppManager with CA Unicenter Framework**

Highlights of the integration of AppManager with CA Unicenter NSM Framework include:

- **•** The AppManager SmartAdapter is a plug-in to the AppManager management server. It translates AppManager event information into CA Unicenter NSM format and forwards it to the CA Unicenter NSM repository.
- **•** The AppManager SmartAdapter can intelligently filter AppManager events based on application type. For example, you can configure the SmartAdapter to forward AppManager events that were triggered on Microsoft Exchange and Microsoft SQL servers but not forward events triggered on Citrix WinFrame systems.
- **•** Once you configure the SmartAdapter, AppManager events are automatically forwarded to CA Unicenter NSM without additional operator intervention.
- You can customize the SmartAdapter by assigning different ranges of AppManager event severity levels to the appropriate CA Unicenter NSM Console alarm conditions.

### <span id="page-8-2"></span>**Understanding What the Connector Does**

The AppManager Connector for CA Unicenter NSM formats and forwards AppManager events to the CA Unicenter NSM repository, which are then displayed in the NSM Enterprise Management's EM Console.

An event is an alert and indicates that a condition or activity you are monitoring with AppManager has occurred on a managed client. Events are generated by AppManager Knowledge Script jobs. For more information about jobs and events, see the *User Guide for AppManager*.

### <span id="page-9-0"></span>**Understanding the Connector Components**

The AppManager Connector for CA Unicenter NSM consists of an AppManager SmartAdapter and a framework integration component.

The SmartAdapter, a plug-in to the AppManager management server, monitors events received by the management server. It then translates AppManager event information into CA Unicenter NSM format and automatically forwards it to the CA Unicenter NSM repository. For more information, see ["Understanding How an Event is Forwarded" on page](#page-9-1) 2.

The framework integration component configures CA Unicenter NSM so that the CA Unicenter NSM repository can receive the AppManager event information and the CA Unicenter NSM Console can display it.

The SmartAdapter is functional only when attached to the management server and, therefore, must reside on the same Windows Server as the management server.

The framework integration component supports CA Unicenter NSM running on Windows 2000 and Windows 2003 with the latest service pack. For more information, see ["System Requirements" on page](#page-12-2) 5.

### <span id="page-9-1"></span>**Understanding How an Event is Forwarded**

When a Knowledge Script job that is running on an agent computer raises an event, the AppManager agent sends the event information to the AppManager management server. If the management server detects that the AppManager SmartAdapter is installed, the event information is forwarded to the SmartAdapter. If the SmartAdapter determines the event falls within the event categories and event severity levels that the SmartAdapter was configured to process, it then translates the event information into CA Unicenter NSM-readable format and forwards it the CA Unicenter NSM repository. The event information is then displayed in the CA Unicenter NSM Console. Other events are not forwarded. For example, if the SmartAdapter is configured for Microsoft SQL Server and Exchange Server events, and an event is generated by Lotus Domino, then the SmartAdapter ignores it.

The SmartAdapter log information, in the file named: msadpt\_tng.log, is located in the NetIQ directory \temp\NetIQ\_Debug\Computer folder .

### <span id="page-9-2"></span>**Viewing AppManager Events in the NSM Console**

You can view AppManager events in the NSM console.

#### **To view AppManager events in NSM Enterprise Management:**

- 1. Click **Programs > Unicenter TND > Enterprise Management**, and open **EM Classic**.
- 2. In the EM for Windows NT window, double-click the **Windows NT** icon.
- 3. In the Windows NT window, double-click the **Event** icon.

4. In the Event window, double-click the **Console Logs** icon and view AppManager events in the EMConsole window. The following represents a typical EM Console display.

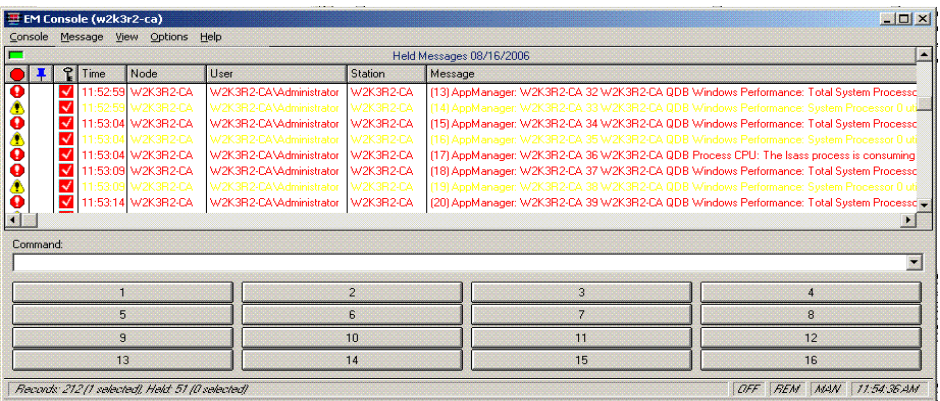

# <span id="page-12-0"></span>**Chapter 2 Planning the Connector Installation**

This chapter describes system and account requirements, and provides an overview of the procedures for installing the AppManager Connector for CA Unicenter NSM (the Connector).

### <span id="page-12-2"></span><span id="page-12-1"></span>**System Requirements**

AppManager Connector for CA Unicenter NSM has the following requirements:

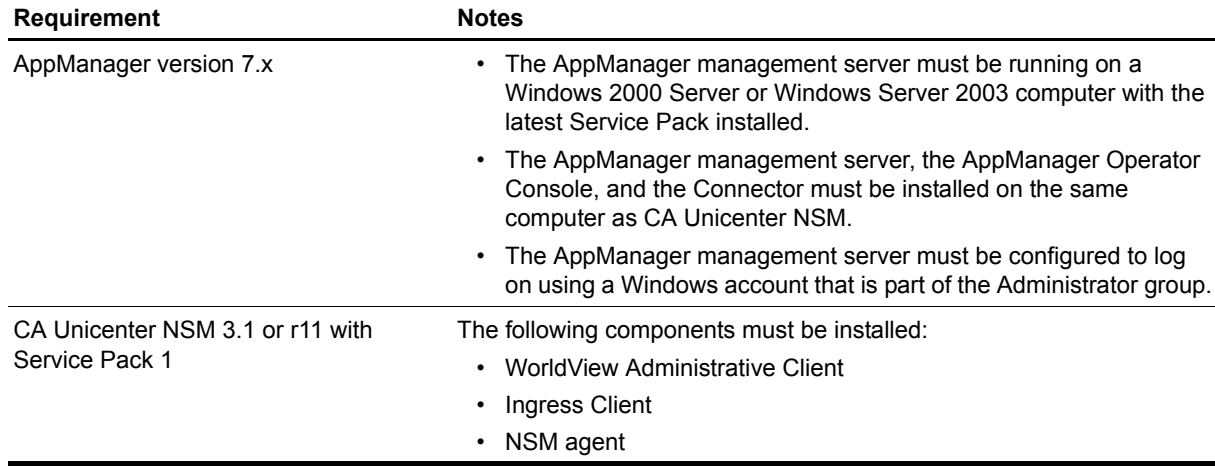

### <span id="page-13-0"></span>**Accounts Needed to Install the Connector**

The Connector installation program requires access to various administrator and user accounts.

The computer where the AppManager management server resides requires a valid Windows login account with Administrator privileges. The privileges can be for the local computer (required) or the Domain (optional).

#### **Note**

If the SQL instance that accesses the AppManager repository is running in Integrated (Windows only) mode, then the account used by the netiqms service must have access to the NSMDB database with the same permissions as the tngsa SQL account.

## <span id="page-13-1"></span>**Establishing a Distribution Computer**

In most cases, you should establish a distribution computer in your network where you will save the Connector source files.

The Connector source files are located on the AppManager CD in the <root>\connectors\ca\_unicenter\ folder.

On a Windows 2000 Server or Windows Server 2003 computer, the distribution folder must:

- Be shared and accessible to the computer where the AppManager management server resides.
- Be readable to the Windows 2000 Server or Windows Server 2003 login account on the computer where the AppManager management server resides.
- **•** Conform to UNC (Universal Naming Convention) format as a shared folder or network drive. For example,  $\max\begin{array}{c}$  or  $\min\setminus$   $\sum\limits_{n=1}^{\infty}$

Copy the files from the <root>\connectors\ca\_unicenter\windows folder to the distribution folder on the Windows 2000 Server or Windows Server 2003 computer.

# <span id="page-14-0"></span>**Chapter 3 Installing AppManager Connector for CA Unicenter NSM**

This chapter describes the procedures for installing the AppManager Connector for CA Unicenter NSM (the Connector).

Before installing the Connector, ensure you have installed AppManager 7.x on the computer where CA Unicenter NSM is installed.

### <span id="page-14-1"></span>**Installing the Connector**

Run the Connector setup program on the computer where the AppManager management server, AppManager Operator Console, and CA Unicenter NSM framework are all installed.

You need a valid Windows login account with Administrator privileges. The privileges can be for the local computer (required) or the Domain (optional).

#### **Note**

Installation of the SmartAdapter requires that the netiq\bin folder be in the system path. If necessary, add the folder to the Path variable and then reboot the system.

#### **To install the Connector:**

- 1. Launch SETUP.EXE in the \connectors\ca\_unicenter\ directory on the AppManager CD or in the distribution folder you created.
- 2. At the Welcome dialog box, click **Next**.
- 3. Read the license agreement, and if you agree, click **Yes**.

4. Set the options for CA Unicenter NSM according to the following field descriptions, then click **Next**.

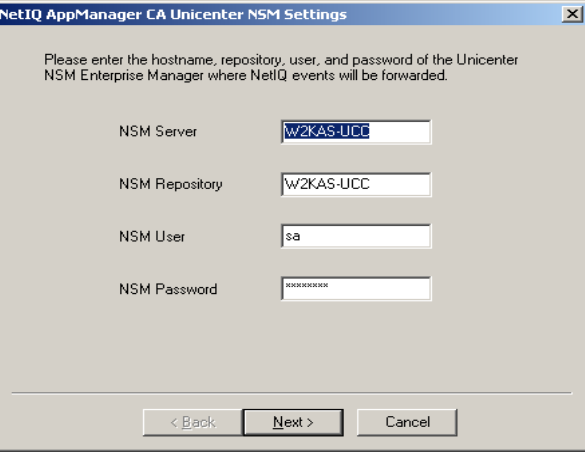

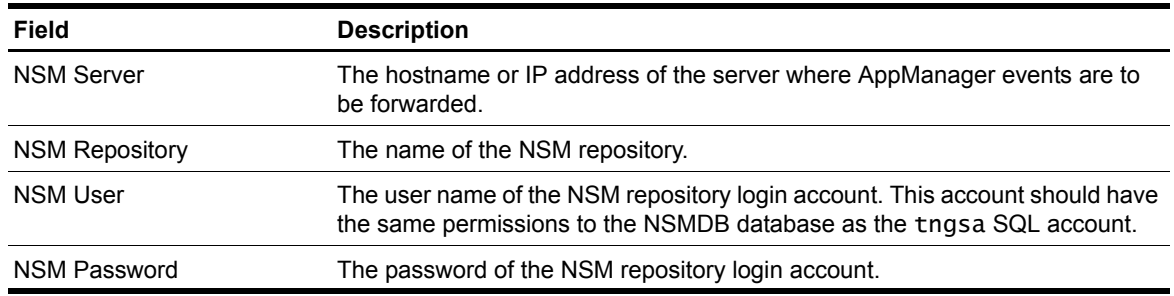

5. Select the type of AppManager events you want forwarded to the CA Unicenter NSM server, then click **Next**.

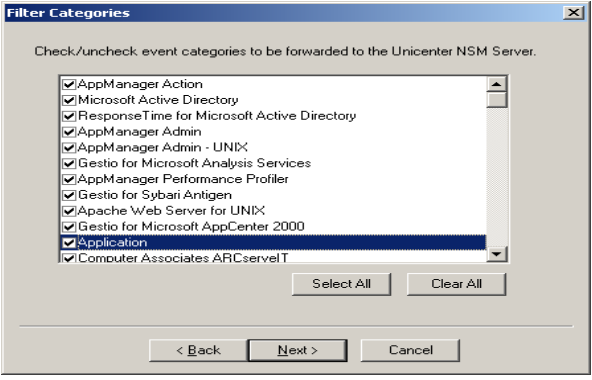

6. To change event severity levels, move the slider bars, then click **Next**.

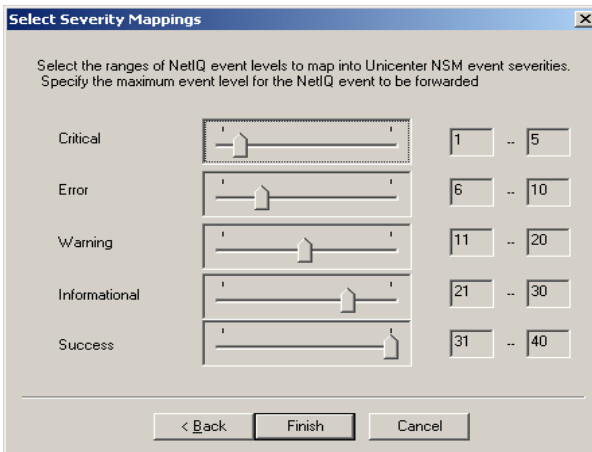

7. If prompted, click **Yes** to have Setup stop the AppManager management server service (NetIQms) and continue the setup procedure.

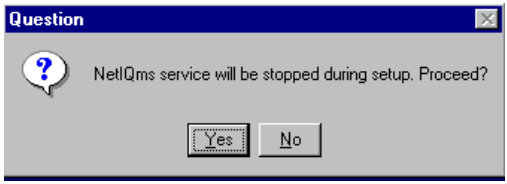

#### **Note**

When you stop and restart AppManager services, the AppManager Connector for CA Unicenter NSM queries every device in the CA database. Depending on the number of devices, this query process can take several minutes to several hours to complete.

- 8. Click **Yes** to install the NetIQ WorldView Component. Click **No** to manually install the component later.
- 9. If you click **Yes**, the instalation process displays the NetIQ Component Install dialog box.

10. Provide the following information:

- **•** The name of the NSM repository host.
- **•** The user name of the NSM repository login account. This account should have the same permissions to the NSMDB database as the tngsa SQL account.
- **•** The password for the NSM repository login account.

If, after the installation, you do not see AppManager components in WorldView, perform the following steps:

- 1. At the command line, run tngdisc -r<repository> -user<username> -pwd <password>.
- 2. Restart the NetIQMS service.

# <span id="page-17-0"></span>**Updating the Connector Configuration**

After installing the Connector, you can change the connector configuration. Updating the Connector configuration applies only to the connector SmartAdapter, which is installed on the computer where the AppManager management server resides.

On the computer where the AppManager management server resides, click **Start**, then **Programs > NetIQ AppManager > Tools & Utilities > AppManager Connector for CA Unicenter NSM**.

Several quantities can be configured only by changing registry entries. For more information, see ["Windows Registry Information" on page](#page-18-3) 11.

#### **Note**

To install the Connector for the first time on a computer, follow the instructions in ["Installing the](#page-14-1)  [Connector" on page](#page-14-1) 7.

### <span id="page-17-1"></span>**Uninstalling the Connector**

The Connector uninstallation program removes the AppManager SmartAdapter component from the Windows 2000 or Windows Server 2003 computer where the AppManager management server resides.

#### **To uninstall the connector:**

- 1. Stop the NetIQ Corporation AppManager Management Service (NetIQ Corporationms) on the computer where you installed the Connector.
- 2. On the same computer, navigate to **Control Panel**, double-click **Add/Remove Programs**, and select **NetIQ Corporation AppManager Connector for CA Unicenter NSM**.
- 3. Start the NetIQ Corporation AppManager Management Service (NetIQ Corporationms).

# <span id="page-18-3"></span><span id="page-18-0"></span>**Appendix A Windows Registry Information**

This appendix describes the information that the AppManager Connector for CA Unicenter NSM writes to the Windows Registry.

#### **Note**

 Altering the NODE NAME and NO SENDKEEP registry entries is the only way you can configure these quantities.

### <span id="page-18-1"></span>**CA Unicenter NSM Information**

CA Unicenter NSM information is stored in the following key:

HKEY\_LOCAL\_MACHINE\SOFTWARE\NetIQ\AppManager\4.0\NetIQms\Integration\TNG\Config

The key contains the following entries:

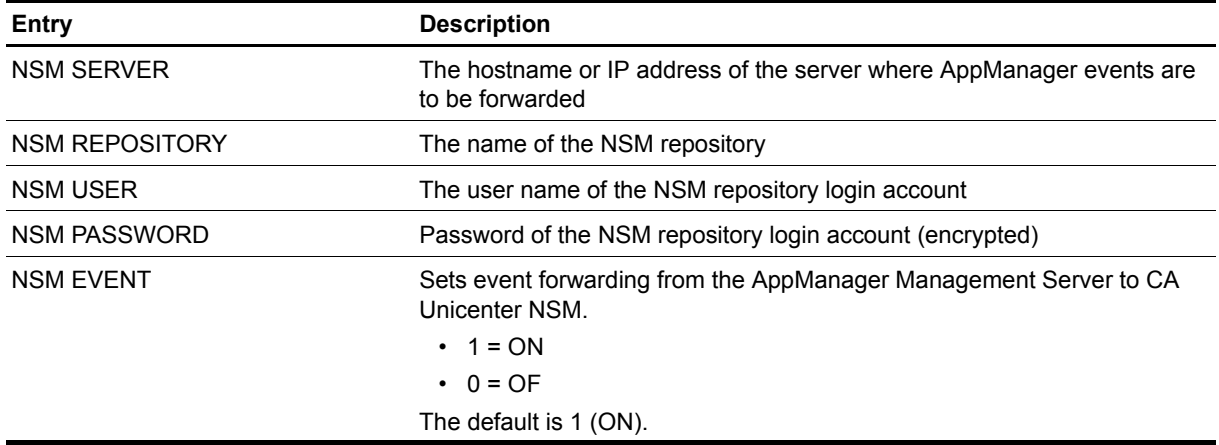

### <span id="page-18-2"></span>**Event Category Information**

Event categories correspond to AppManager Knowledge Script categories, such as IIS for Microsoft Internet Information Server or AMADMIN for AppManager administrative tasks.

Event category information is stored in the following key:

#### HKEY\_LOCAL\_MACHINE\SOFTWARE\NetIQ\AppManager\4.0\NetIQms\ Integration\TNG\Filter

The key contains an entry for each Knowledge Script category, such as WINFRAME for Citrix WinFrame. During Setup, selecting a category sets the DWORD value to 00000001; deselecting a category sets the DWORD value to 00000000. If the DWORD value is 00000001, the Connector sends an event to the CA Unicenter NSM Console for an event raised by a Knowledge Script job in that category. If the DWORD value is 00000000, no event is sent. In the example that follows, events raised on Citrix WinFrame by a WinFrame Knowledge Script are forwarded to the CA Unicenter NSM Console. Events raised on Compaq Insight Manager by a CIM Knowledge Script are not forwarded.

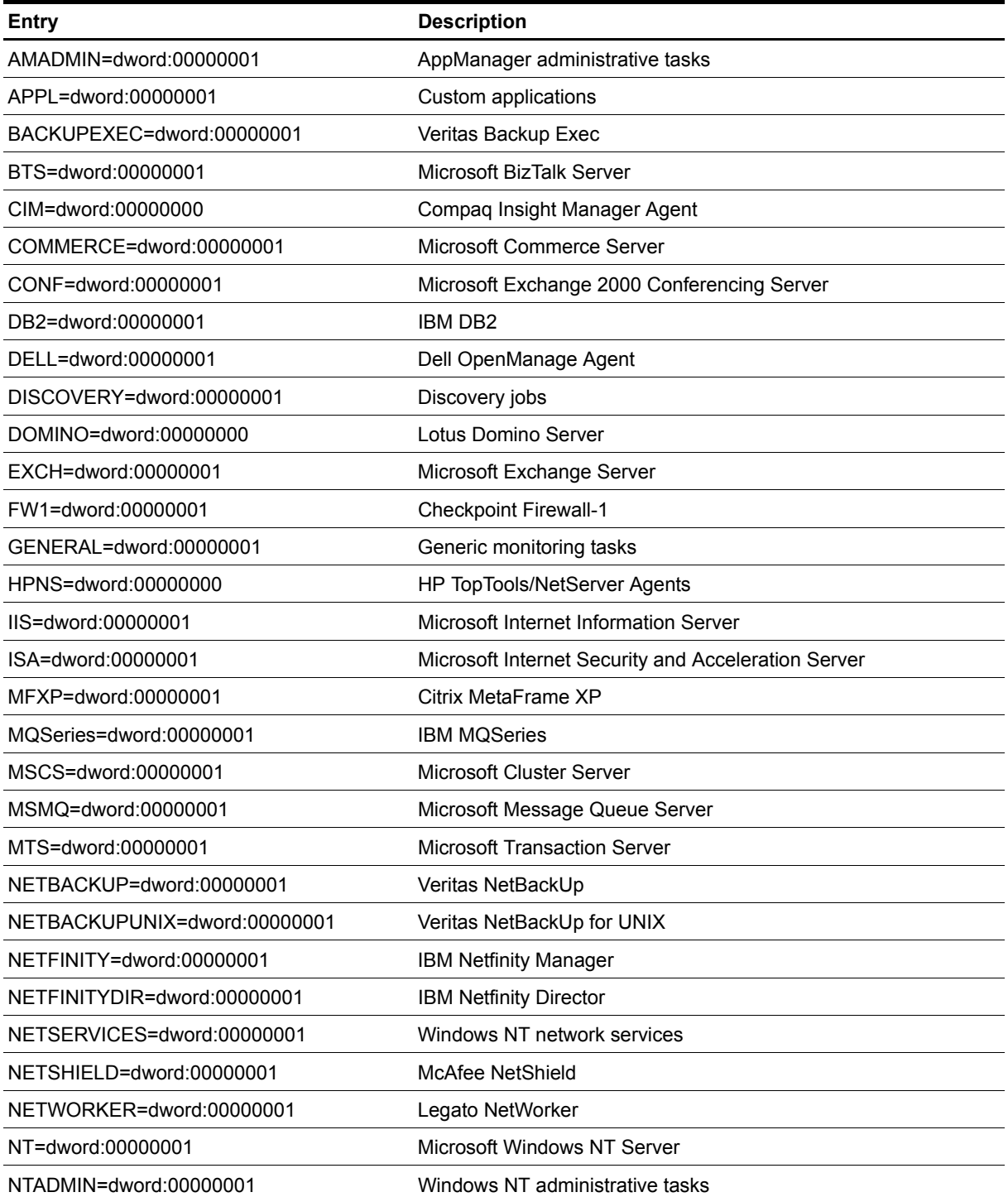

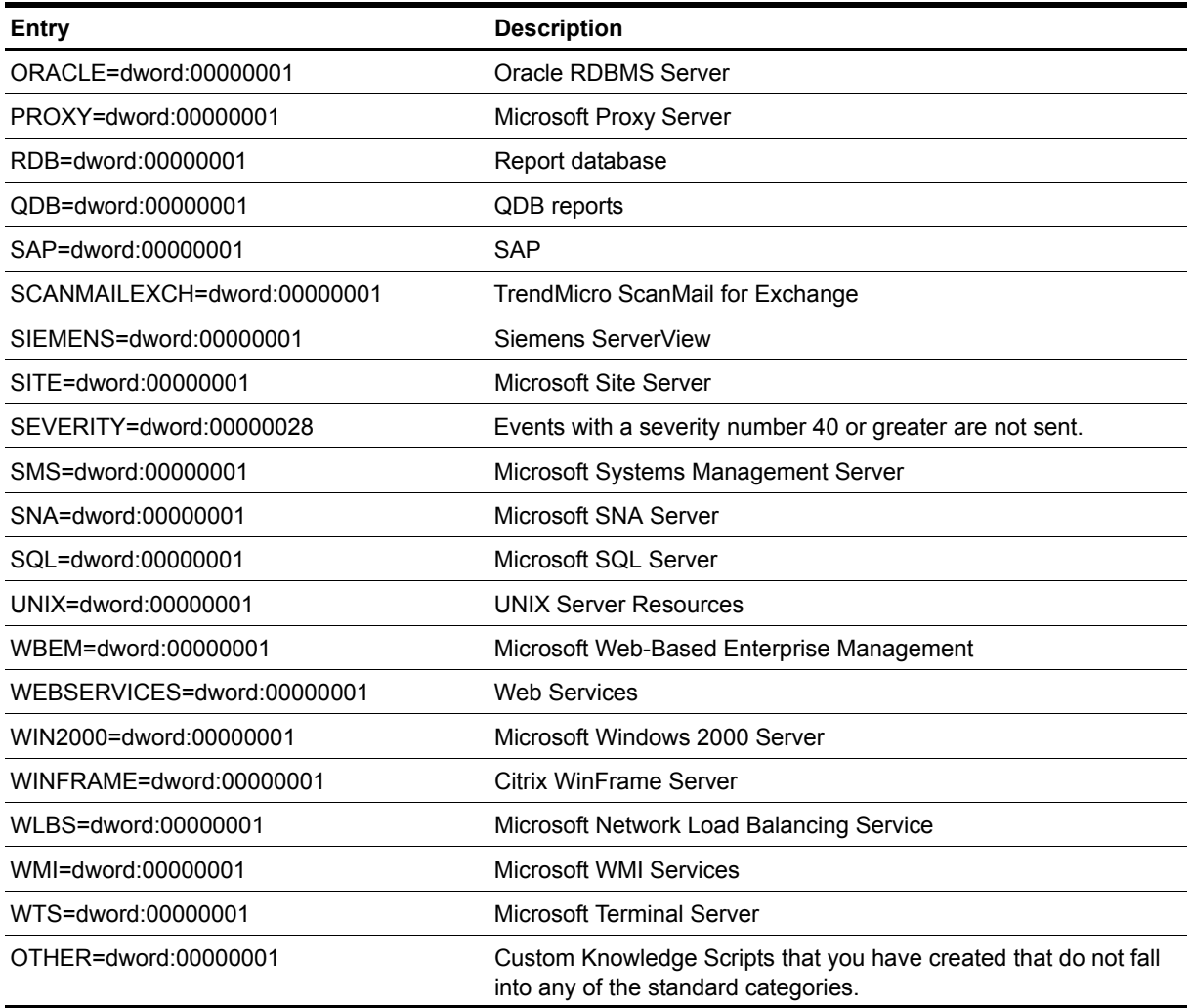

# <span id="page-20-0"></span>**Event Severity Information**

Event severity information is stored in the following key:

HKEY\_LOCAL\_MACHINE\SOFTWARE\NetIQ\AppManager\4.0\NetIQms\Integration\TNG\Severity The key contains an entry for each severity level:

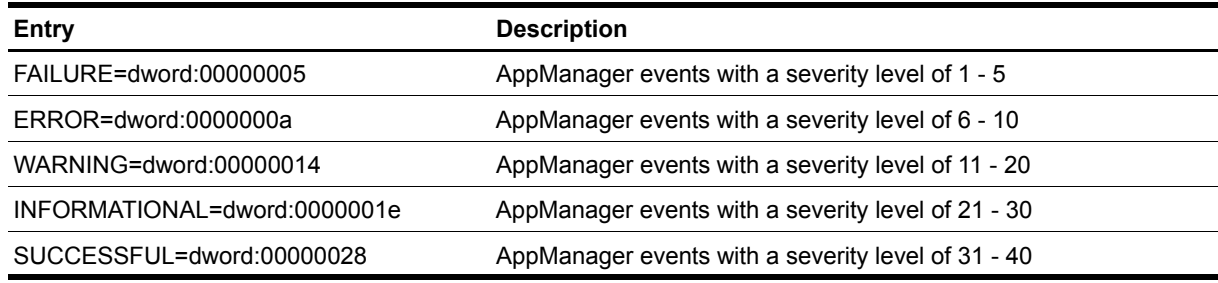